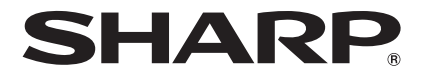

# **サービスガイド** タブレット端末

# 形名 **E**RW-16G1

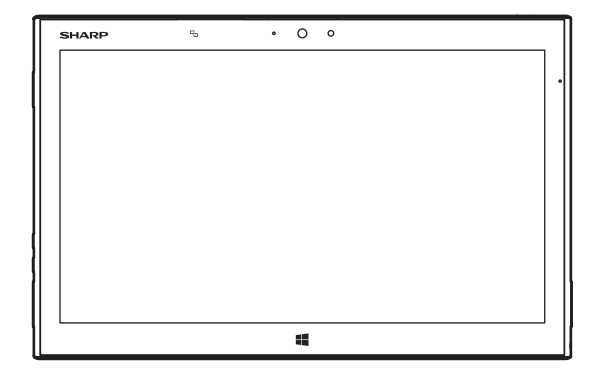

お買いあげいただき、まことにありがとうございました。

本書や付属の『取扱説明書』をよくお読みのうえ、正しくお使いください。

• 必要に応じて、説明書を印刷してお使いください。

# **本書の表記について**

#### <span id="page-1-0"></span>**■ 画面上のメニュー項目やアイコンなどについて**

画面に表示されるメニュー項目やキー、アイコンなどは、「 」で囲んで表記しています。 例)「はい」をタップしてください。

#### **■ 操作方法の表記について**

本書では、操作手順を以下のように表記しています。

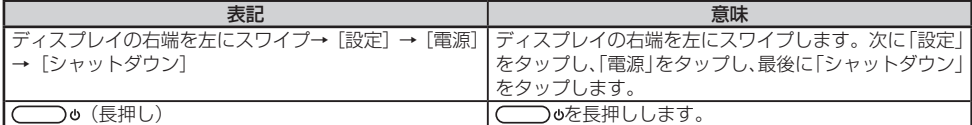

※ タップとは、ディスプレイに表示されているキーやアイコンを指で軽くたたいて選択する動作です。 ※ スワイプとは、画面に軽く触れたまま、目的の方向へなぞる動作です。

#### **■ パスワードの入力について**

操作中に Microsoft アカウントまたはローカルアカウントのパスワードの入力が必要な場合があります。 パスワードの入力画面が表示された場合は、パスワードを入力してください。

#### **■ 記載内容について**

本書に記載している情報は、この説明書の制作時点のものです。お問い合わせ先の情報や画面などが変更されてい る場合があります。 本書では SD メモリーカード、SDHC メモリーカード、SDXC メモリーカードを総称して SD メモリーカードと 表記しています。

#### **■ 画面例について**

本書に記載している画面は一例です。画面の背景、画面デザイン、表示される項目名、アイコンなどの種類や位置 などが実際の画面と異なる場合があります。また、画面の一部を省略している場合がありますので、あらかじめご 了承ください。

#### **■ コンテンツについて**

記載のコンテンツは架空のものであり、搭載が確定しているものではありません。

#### **■ ソフトウェアなどの略称表記について**

本書では、ソフトウェア名・製品名を次のように表記しています。

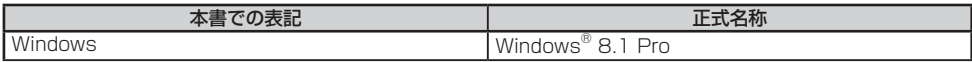

#### **■ 商標、登録商標**

• Microsoft、Windows® および Windows® ロゴは米国 Microsoft Corporation の米国およびその他の国におけ る登録商標または商標です。

• その他、会社名、製品名などの固有名詞は各社の商標、または登録商標です。

# もくじ

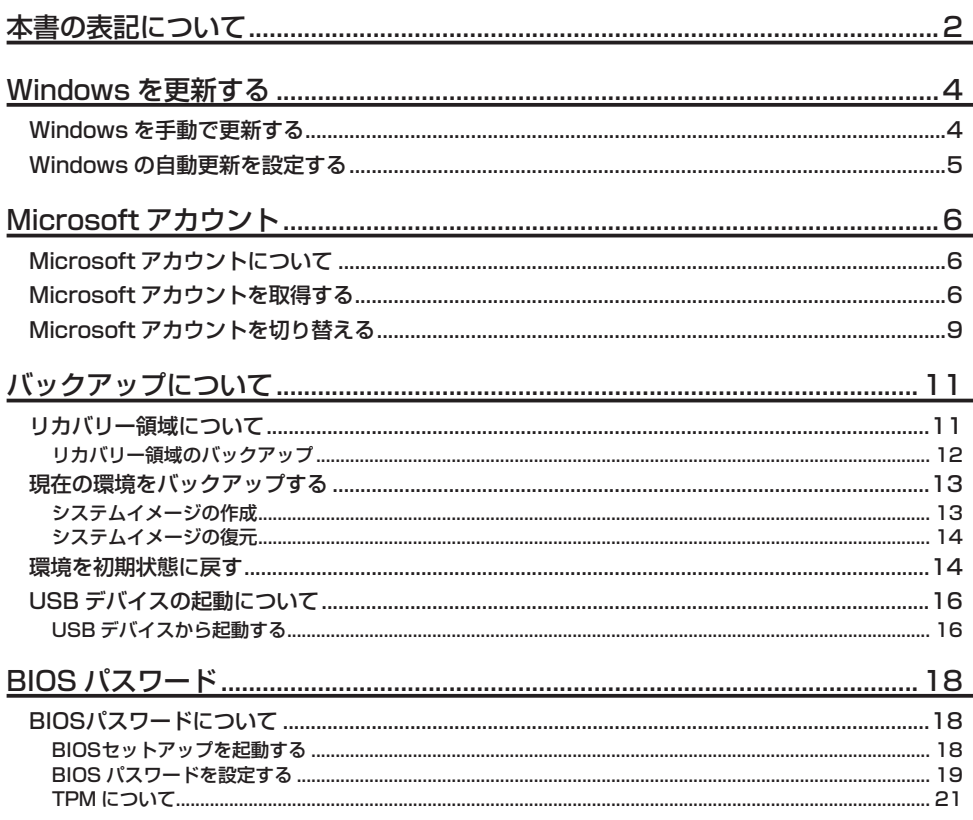

# **Windows を更新する**

<span id="page-3-0"></span>「Windows Update」をおこなうにはインターネットへの接続が必要です。あらかじめ、インターネットに接続で きることを確認してください。

「Windows Update」でマイクロソフト社から提供されるプログラムについては、当社がその内容や動作、および 実施後のこの製品の動作を保証するものではありませんのでご了承ください。

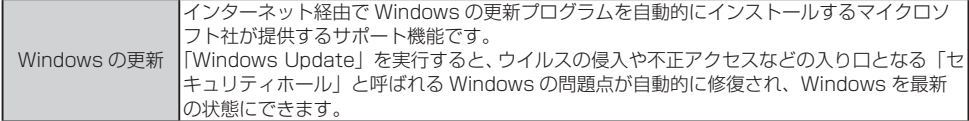

# **Windows を手動で更新する**

手動で「Windows Update」をおこないます。

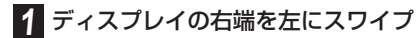

#### 2 [設定]→[PC 設定の変更]

**3 [保守と管理]→[Windows Update]** 

#### **4** [今すぐチェックする]

更新プログラムのチェックがおこなわれます。

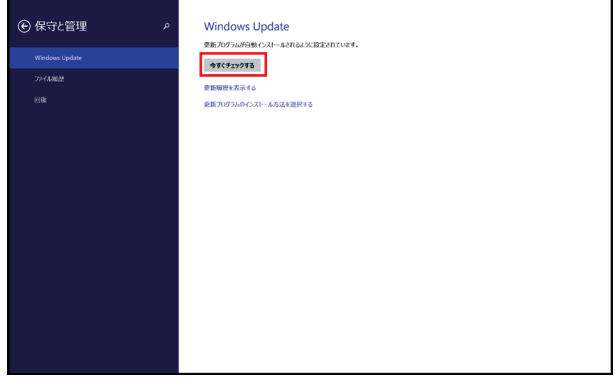

#### **5** [詳細の表示]→[インストール]

「今すぐ再起動する」が表示された場合は「今すぐ再起動する」をタップし、この製品を再起動してください。

# <span id="page-4-0"></span>**Windows の自動更新を設定する**

Windows の更新プログラムがある場合に、「Windows Update」を自動で実行するかどうかを設定します。 Windows を常に最新の状態に保つために「自動更新」を「有効」に設定しておくことをお勧めします。

- **1 ディスプレイの右端を左にスワイプ**
- **2** [設定]→[PC 設定の変更]
- **3** 【保守と管理】→[Windows Update]
- 

**4** [更新プログラムのインストール方法を選択する]

#### 5 各項目を設定

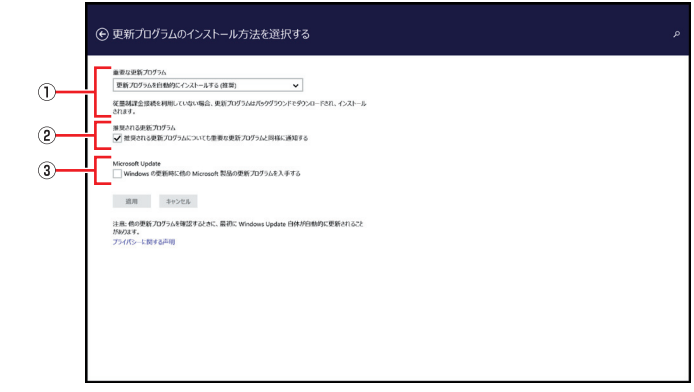

- (1) 重要な更新プログラム 更新プログラムのインストール方法を選択できます。 Windows を自動更新するには、「更新プログラムを自動的にインストールする(推奨)」に設定してください。
- (2) 推奨される更新プログラム 推奨される更新プログラムを通知するかどうかを設定します。
- ③ Microsoft Update Windows の更新時に Microsoft 製品の更新をするかどうかを設定します。

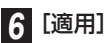

# <span id="page-5-0"></span>**Microsoft アカウントについて**

Windows を使用するときのアカウントで、インターネットのサービス(一部のアプリ、Windows ストア、クラウ ドサービスなど)を利用するときのアカウントにもなります。

Microsoft アカウントにはメールアドレスを設定します。Microsoft アカウントとして使用するメールアドレスを 新規に作成することもできます。また、すでにお持ちのメールアドレスを Microsoft アカウントとして設定するこ とや、すでにお持ちの Microsoft アカウントでサインインすることもできます。

• Microsoft アカウントを取得する操作については、日本マイクロソフト株式会社のサーバーにインターネットで 接続しておこないます。本書と異なる画面が表示された場合など、ご不明な点は日本マイクロソフト株式会社にお 問い合わせください。

# **Microsoft アカウントを取得する**

新規に Microsoft アカウントを取得して、アカウントを切り替えることができます。

**1** ディスプレイの右端を左にスワイプ

2 [設定]→ [PC 設定の変更] → [アカウント]

## **3** [お使いのアカウント]→[Microsoftアカウントに関連付ける]

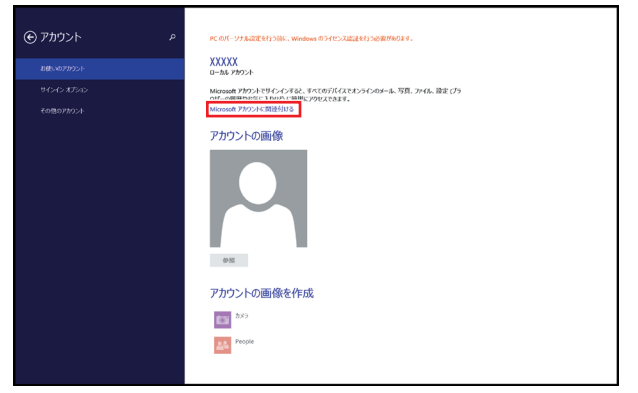

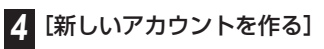

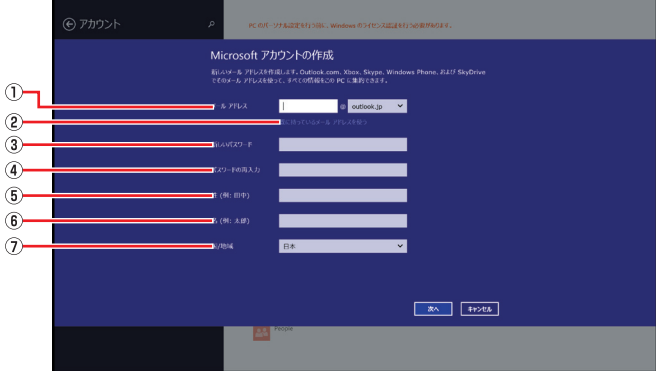

#### ① メールアドレス

 Microsoft アカウントに使用するメールアドレスを入力します。 新規のメールアドレスを無料で取得することができます。

- ② すでに持っているメールアドレスを使う お持ちのメールアドレスを Microsoft アカウントに登録します。
- 3新しいパスワード

 新しいパスワードを入力します。 安全性を高めるため、8 文字以上で、半角英数字(a~z、A~Z、0~9)および記号を 2 種類以上組み合わせ

- て作成してください。 ④ パスワードの再入力 パスワードをもう一度入力します。
- ⑤ 姓
	- 姓を入力します。
- ⑥ 名

 名を入力します。

⑦ 国/地域

 国/地域を選択します。

- お持ちのメールアドレスを使用する場合は、設定後に届くメールで、本人確認を完了する必要があります。 メー ルを受信できる環境のあるメールアドレスを使用してください。よくわからない場合は、新規に Microsoft アカウントに使用するメールアドレスを取得することをお勧めします。
- • 入力した姓名はサインイン時の表示名になり、スタート画面に常に表示されます。
- • パスワードと姓名に @、%、/、-などの記号やスペース、CON、PRN、AUX、CLOCK\$、NUL、COM1 ~ COM9、LPT1 ~ LPT9、は使用できません。
- • 携帯電話のメールアドレスは Microsoft アカウントに設定することができません。
- •設定したパスワードは絶対に忘れないように注意してください。
- • すでに Microsoft アカウントをお持ちの場合は、そちらを使用してサインインすることもできます。

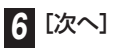

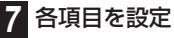

## セキュリティ情報の追加 -<br>-<br>-<br>- $\bigcirc$  $\begin{array}{|c|c|c|c|}\hline \cdots & \ddots & \ddots \\\hline \end{array}$ v la vi  $\circled{2}$  $\circled{3}$  $\circled{4}$  $\circledcirc$  $\begin{tabular}{|c|c|c|c|} \hline $\alpha \wedge$ & $ $\epsilon \mbox{\scriptsize +} & $\epsilon \mbox{\scriptsize +} & $\epsilon \mbox{\$ 圖

- ① 生年月日
- 生年月日を入力します。
- ② 携帯電話のメールアドレスまたは電話番号 携帯電話のメールアドレスまたは電話番号を入力します。 携帯電話の電話番号を入力する場合は「日本」を選択し、最初の「0」を省略して入力してください。
- 3 連絡用メールアドレス 連絡用のメールアドレスを入力します。
- ④ 秘密の質問
- パスワードのリセットをおこなうときなどに使用する秘密の質問を入力します。
- ⑤ 答え

 秘密の質問の答えを入力します。

- 8 【次へ】
- 9 各項目を設定

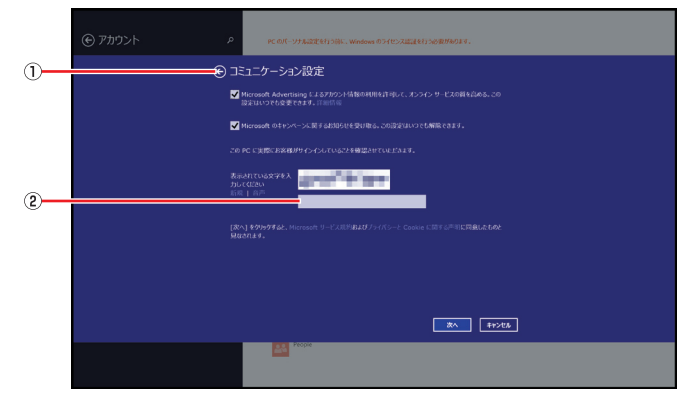

- ① コミュニケーション設定
	- 内容を確認し、任意の項目にチェックマークを付けます。
- ② 文字入力欄

 表示されている文字を入力します。

<span id="page-8-0"></span>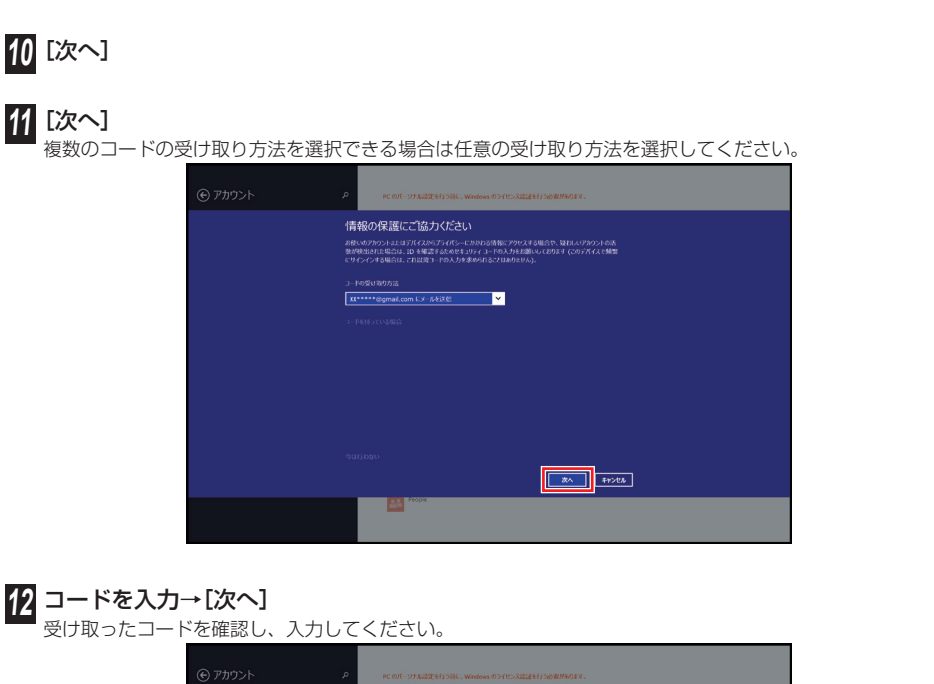

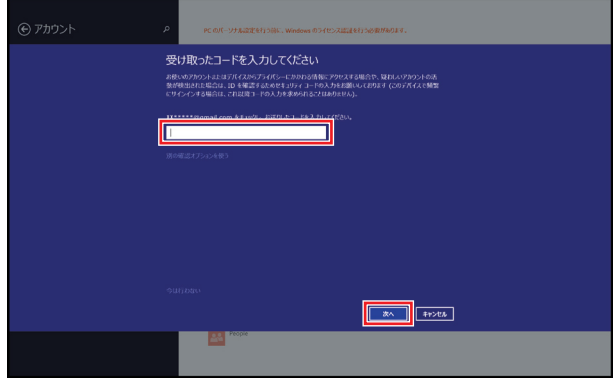

# **13** [切り替え]

# **Microsoft アカウントを切り替える**

すでにお持ちの Microsoft アカウントに切り替えることができます。

**1** ディスプレイの右端を左にスワイプ

**2** [設定]→[PC 設定の変更]→[アカウント]

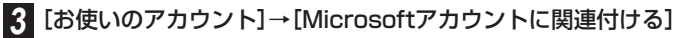

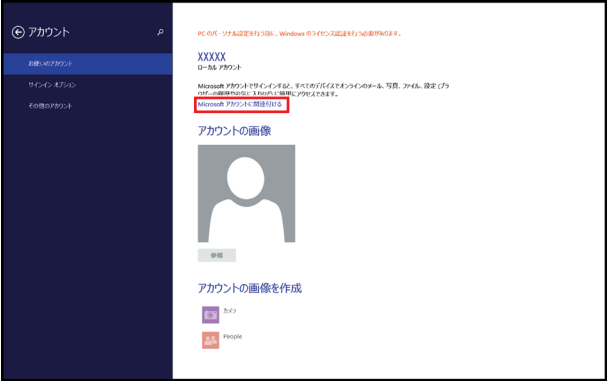

Microsoft アカウント

## **4** Microsoftアカウントのメールアドレスを入力→Microsoftアカウントのパスワードを入力

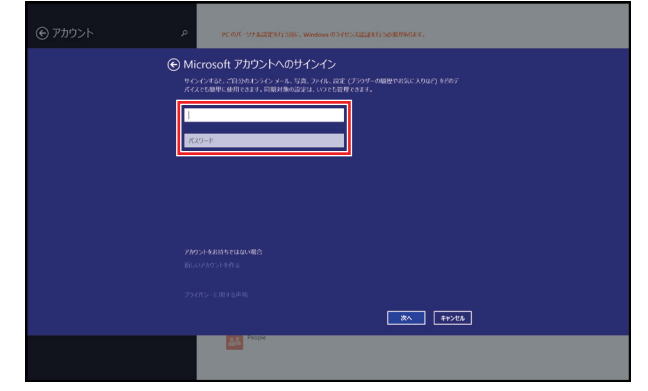

**5** [次へ]

複数のコードの受け取り方法を選択できる場合は任意の受け取り方法を選択してください。

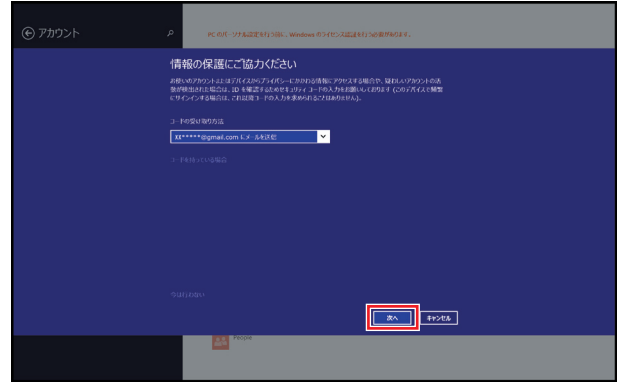

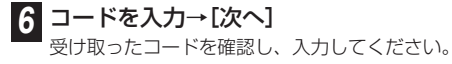

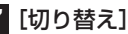

# **バックアップについて**

この製品の環境をバックアップしておくと、解決できないトラブルが発生した場合、この製品をバックアップした ときの状態に復元することができます。バックアップをおこなっていなかった場合、この製品を初期状態に戻さな ければなりません。

初期状態に戻すと、今まで作成したデータや設定がすべて削除されてしまうので、この製品の状況をよく確認して から操作をおこなってください。

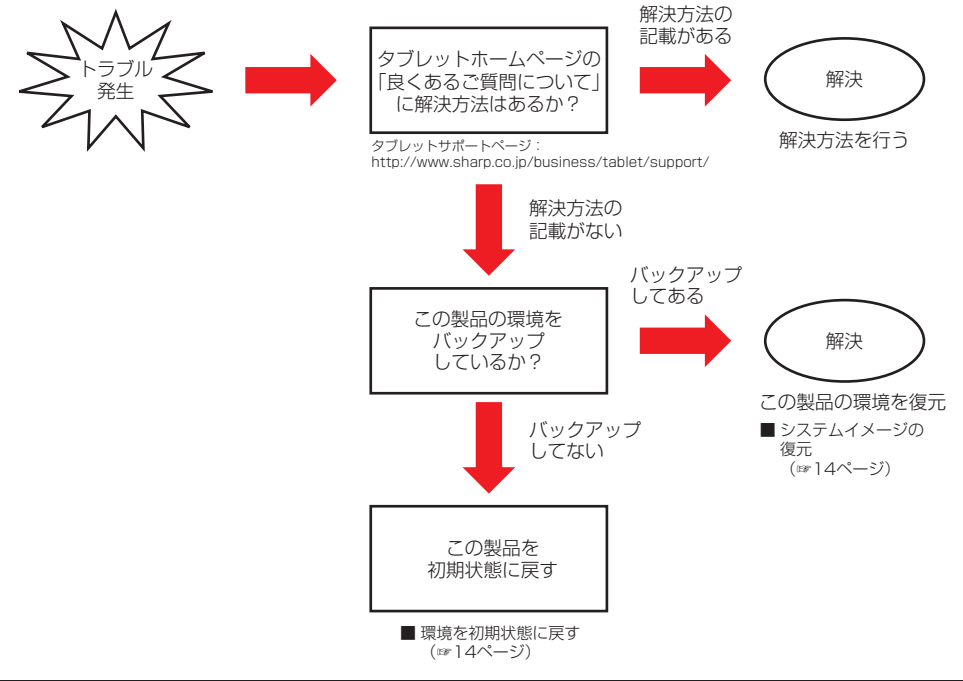

バックアップについて

# **リカバリー領域について**

この製品には、トラブルなどの事態に備えて、内蔵の SSD にリカバリー領域があります。この領域には、ご購入時 の C ドライブの中身が保存されています。この製品にトラブルが起こったときは、このリカバリー領域から C ドラ イブをご購入時の状態(初期状態)に復元することができます。また、リカバリー領域の内容を USB メモリーなど の USB デバイスに保存し、リカバリー領域を削除することで、通常使用できる SSD の容量を増やすこともできます。 トラブルに備えて、この製品をご購入後、リカバリー領域のデータを USB デバイスなどにバックアップしてください。

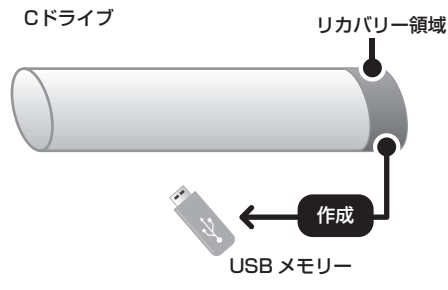

- リカバリー領域を保存した USB デバイスは、この製品を初期状態に戻す場合に使用します。なくさないよう に大切に保管し、他のファイルやデータの保存には使用しないでください。
- リカバリー領域を USB デバイスに保存するには、8GB 以上の空き容量が必要です。

## <span id="page-11-0"></span>**リカバリー領域のバックアップ**

リカバリー領域の USB デバイスへのバックアップは、次の手順でおこないます。 あらかじめ、AC アダプターを接続しておいてください。

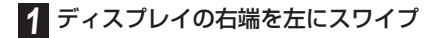

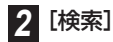

**3** 検索ボックスに「回復ドライブ」と入力し、[回復ドライブの作成]をタップ

「ユーザーアカウント制御」画面が表示された場合は、[ はい ] をタップします。

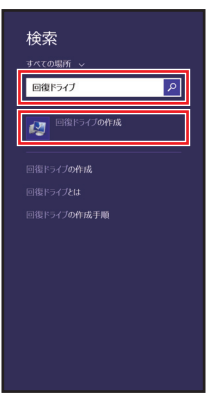

**4** 「回復パーティションをPCから回復ドライブにコピーします。」のチェックが入っているこ とを確認し、[次へ]をタップ

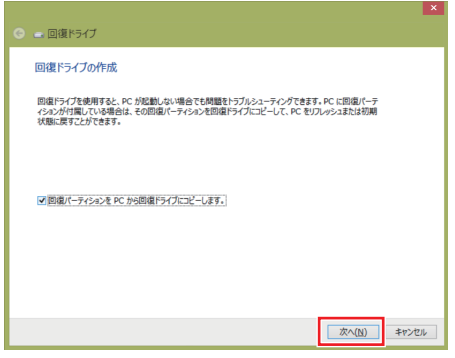

• 「回復パーティションを PC から回復ドライブにコピーします。」がグレーアウトしてチェックが入らない場合 は、リカバリー領域が存在しないか、正常でない可能性があります。この場合、「回復ドライブ」を作成して もリカバリー領域のバックアップが行えないため、「回復ドライブ」から Windows を再インストールするこ とができません。

#### **【3** 「USBフラッシュドライブの接続」と表示されるので、データを保存するUSBデバイスを接 続する

接続した USB デバイスの画面が表示された場合は [ x ]( 閉じるボタン) をタップして画面を閉じます。

**6** データを保存するドライブを選択し、[次へ]をタップ

#### <span id="page-12-0"></span>**7** 「ドライブ上のすべてのデータが削除されます。」と表示されるので、[作成]をタップ

「回復ドライブ作成中」と表示され、回復イメージと必要な回復ツールが USB デバイスにコピーされます。

- • [ 作成 ] ボタンをタップすると、バックアップ先の USB デバイス内のデータはすべて消去されます。 USB デバイス内に重要なデータがある場合は、「キャンセル〕をタップして作業を中断し、別の USB デバイ スを使用するか、USB デバイス内のデータをバックアップしてから作業をおこなってください。
- **8** 「回復ドライブの準備ができました」と表示されるので[完了]をタップし、USBデバイスを取 り外す

「回復パーティションを削除します」をタップすると、「回復パーティションの削除」が表示され、[ 削除 ] をタッ プすると、内蔵の SSD 内にあるリカバリー領域が削除され、C ドライブが拡張されます。

# <span id="page-12-2"></span>**現在の環境をバックアップする**

システムイメージを作成すると、設定したアカウントや作成したデータ、インストールしたアプリなど、お使いの 環境をバックアップ/復元することができます。 あらかじめ、AC アダプターを接続しておいてください。

#### <span id="page-12-1"></span>**システムイメージの作成**

- システムイメージをハードディスク上に保存したい場合は、あらかじめ外付けハードディスクを接続しておいてく ださい。
- • システムイメージを DVD 上に保存したい場合は、あらかじめ外付け DVD ドライブを接続し、空の DVD を挿入 しておいてください。
- **1** スタート画面でディスプレイを上にスワイプ

2 [コントロールパネル]→[システムとセキュリティ]→[ファイル履歴]

**3** ファイル履歴ウィンドウ左の「システムイメージバックアップ」をタップ

#### **4** 保存先を選択

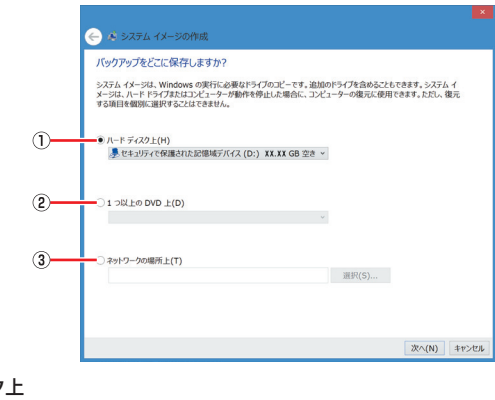

① ハードディスク上 ② 1 つ以上の DVD 上

③ ネットワークの場所上

**5** [次へ]→[バックアップの開始]→[閉じる]

## <span id="page-13-0"></span>**システムイメージの復元**

あらかじめ、AC アダプターを接続しておいてください。 この操作をおこなうと、システムイメージを作成したとき(☞ [13](#page-12-1)ページ)の状態に戻ります。

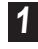

**1** ディスプレイの右端を左にスワイプ

**2** [設定]→[PC設定の変更]→[保守と管理]→[回復]

**3** 「PCの起動をカスタマイズする」の「今すぐ再起動する」をタップ

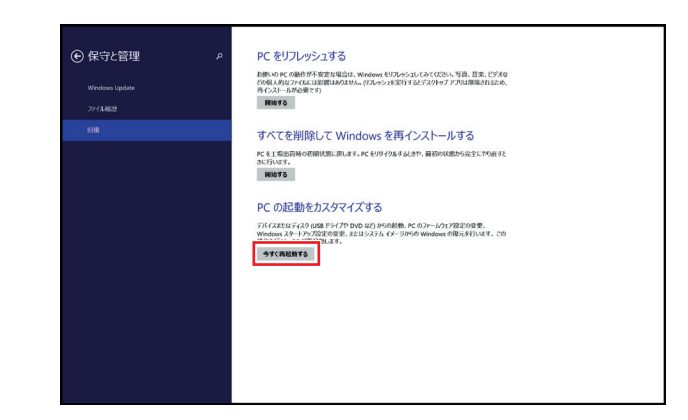

**4** [トラブルシューティング]→[詳細オプション]→[イメージでシステムを回復]

# **環境を初期状態に戻す**

この製品の環境を初期状態に戻すことができます。

初期状態に戻すときは、この製品のシステム管理者に相談してからおこなってください。

- • この操作をおこなうと、Cドライブのすべてのデータが削除されます。必要に応じて事前にバックアップをおこなっ てください。([「現在の環境をバックアップする」\(☞ 13 ページ\)](#page-12-2))
- • インストールしたアプリはすべて削除されます。この製品にプリインストールされていたアプリのみが再インス トールされます。
- • あらかじめ、AC アダプターを接続しておいてください。
- • この操作では、この製品は、何度か再起動を繰り返します。再起動中は、ボタンや画面に触れないでください。
- • 操作の途中で USB キーボードが必要となることがあります。
- • 初期状態に戻す方法は2通りあります。お使いの状態によって使い分けてください。

#### **■ 内蔵の SSD にリカバリー領域が残っている場合**

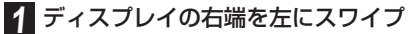

**2** [設定]→[PC設定の変更]→[保守と管理]→[回復]

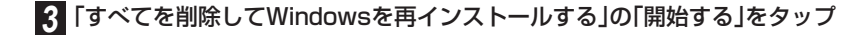

# **4** [次へ]

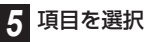

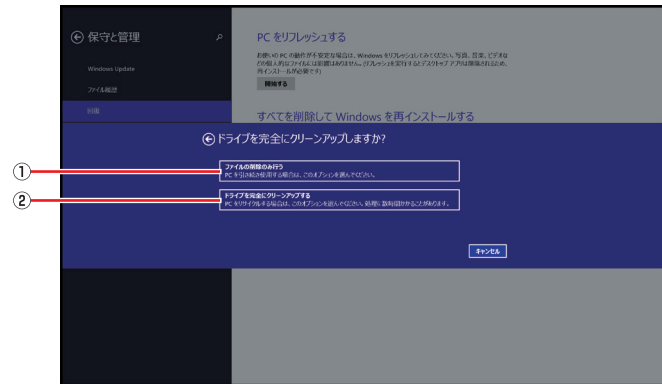

① ファイルの削除のみ行う

 内蔵 SSD のすべてのデータを削除したうえで、OS の再インストールをおこないます。

② ドライブを完全にクリーンアップする

復元ツールなどでデータを復元できないようにフラッシュメモリードライブ上のすべてのデータを完全に削 除したうえで、OS の再インストールをおこないます。

## **6 [初期状態に戻す]**

初期化を開始します。

● 操作の途中で以下の文章を表示する場合があります。

A configuration change was requested to enable, activate, and clear the TPM This action will clear and turn on the the computer's TPM (Trusted Platform Module)

WARNING: This request will remove any keys stored in the TPM

Press F12 to enable, activate, and clear the TPM

Press Esc to reject this change request and continue

この文章が表示されたときは、USBキーボードで ESC キーを押してください。ESC キーを押すと、初期化の続きをおこない ます。

初期化の作業が終了すると、再起動します。 再度 Windows のセットアップをおこなってください。

● 初期化の開始から完了まで時間がかかることがあります。

#### **■ USB デバイスにリカバリー領域を移動した場合**

- **1** [「USBデバイスの起動について」\(☞16ページ\)](#page-15-1)を参照し、接続したUSBデバイスより起 動する
- 2 「キーボードレイアウトの選択」で、[Microsoft IME]をタップ

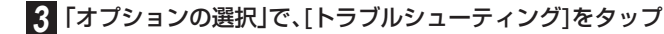

- **4** [PCを初期状態に戻す]をタップ
- **5** [次へ]をタップ

<span id="page-15-0"></span>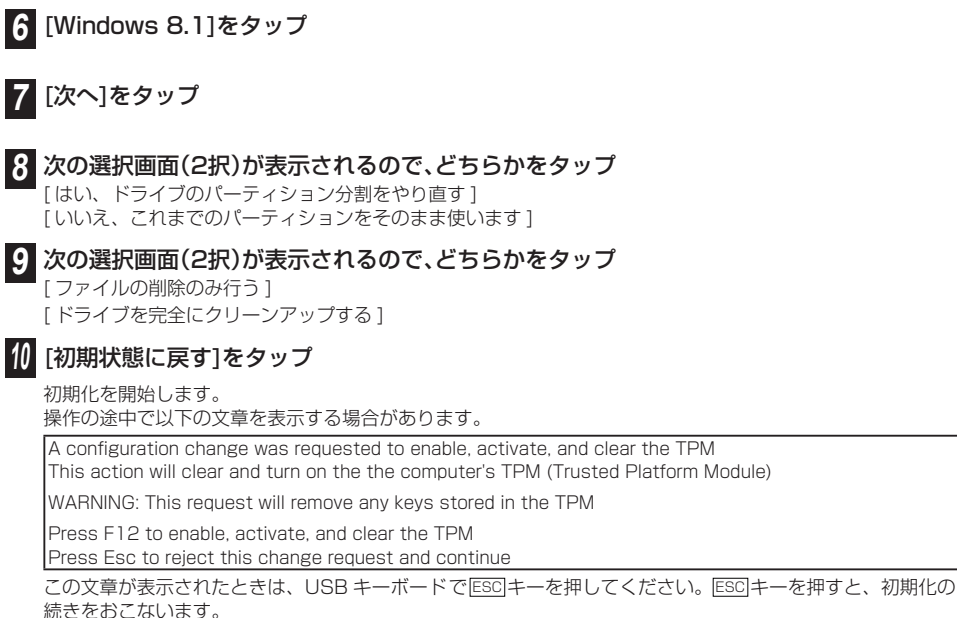

初期化の作業が終了すると、再起動します。再起動後、「SHARP」のロゴが表示されているあいだに接続して いる USB デバイスを取り外してください。

● 初期化の開始から完了まで時間がかかることがあります。

# <span id="page-15-1"></span>**USB デバイスの起動について**

USB メモリーや USB ハードディスクなど USB デバイスに、あらかじめこの製品の起動ファイルをコピーしてお くと、USB デバイスから起動することができます。この製品が起動しなくなったときに、USB デバイスから起動 してトラブルに対処することができます。

# **USB デバイスから起動する**

#### **■ Windows から起動する**

**1** ブート可能なUSBデバイスをUSB端子に接続する

**2** ディスプレイの右端を左にスワイプ

## **3**[設定]→[PC設定の変更]→[保守と管理]→[回復]

この後、次の操作(**4**「PC の起動をカスタマイズする」の [ 今すぐ再起動する ] をタップ)を実行すると、仮に戻っ たとしても、再起動されてしまいます。次の手順へ進む前に、未保存のファイルなどの取り扱いに注意してく ださい。

2. **「PCの起動をカスタマイズする」の[今すぐ再起動する]をタップ** 

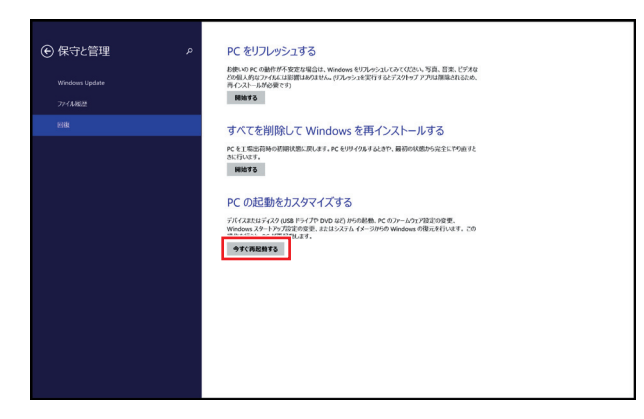

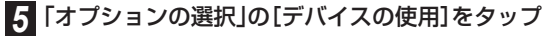

#### **6** USBデバイスの名前をタップ

USB デバイス上の OS が起動します。

#### **■ 電源ボタンを使って起動する**

ーー……<br>あらかじめこの製品をシャットダウンして、雷源を切ってからおこないます。

**1** ブート可能なUSBデバイスをUSB端子に接続する

2 音量調整ボタン(▼)を押しながら、電源ボタンを押す

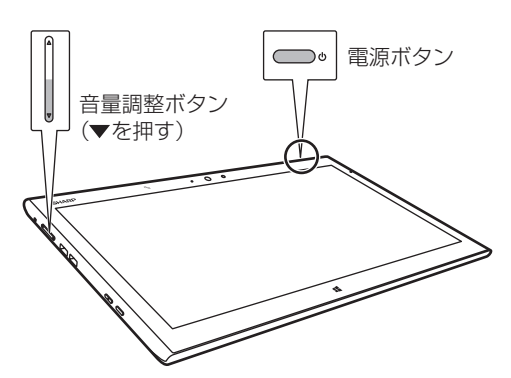

3 画面に「SHARP」のロゴが表示されたら、電源ボタンと音量調整ボタン(▼)を離す USB デバイス上の OS が起動します。

# **BIOS パスワード**

# <span id="page-17-0"></span>**BIOSパスワードについて**

BIOS セットアップは、この製品の動作環境に関する設定(各種機能の有効/無効、パスワードの設定など)を変更 するためのプログラムです。

BIOS パスワードは、BIOS セットアップで保存されている各種設定を保護するために設定します。

• BIOS セットアップの詳細については、シャープタブレットサポートページ

(http://www.sharp.co.jp/business/tablet/support/) をご覧ください。

#### **BIOSセットアップを起動する**

**■ Windows から起動する**

**1** ディスプレイの右端を左にスワイプ

#### **2** [設定]→[PC設定の変更]→[保守と管理]→[回復]

この後、手順 3 を実行すると、仮に戻ったとしても、再起動されてしまいます。次の手順へ進む前に、未保存のファ イルなどの取り扱いに注意してください。

#### **3** 「PCの起動をカスタマイズする」の[今すぐ再起動する]をタップ

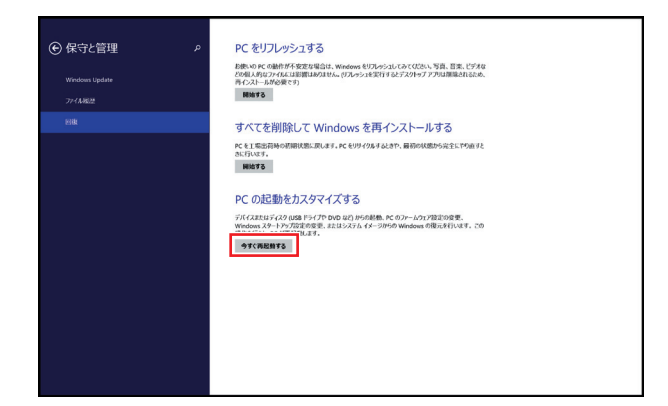

**4** [トラブルシューティング]→[詳細オプション]→[UEFIファームウェアの設定]→[再起動] BIOS セットアップ画面が表示されます。

#### <span id="page-18-0"></span>**■ 電源ボタンを使って起動する**

あらかじめこの製品をシャットダウンして、電源を切ってから使用します。

#### 音量調整ボタン(▲)を押しながら、電源ボタンを押す

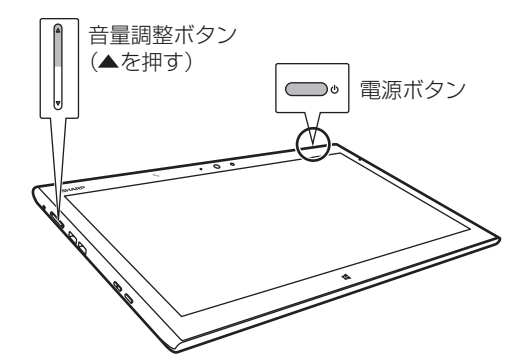

# BIOS パスワード

#### 2 画面に「SHARP」のロゴが表示されたら、電源ボタンと音量調整ボタン(▲)を離す

BIOS セットアップ画面が表示されます。

#### <span id="page-18-1"></span>**BIOS パスワードを設定する**

BIOS セットアップに設定するためのパスワードを設定できます。 BIOS パスワードには、以下の 2 種類があります。

- • アドミニストレーターパスワード アドミニストレーターパスワードで BIOS セットアップへ入ると、BIOS セットアップ画面での設定項目がすべて 使用可能になります。
- • ユーザーパスワード

アドミニストレーターパスワードが設定されている状態でユーザーパスワードで BIOS セットアップへ入ると、 BIOS セットアップ画面での設定項目が一部使用不可能になります。

ここではアドミニストレーターパスワードの設定方法を説明します。

- パスワードは忘れないように必ずメモを取ってください。
- • パスワードを忘れると BIOS セットアップに入れなくなったり、起動できなくなります。
- • アドミニストレーターパスワードを忘れた場合は修理が必要となります。(有償)

#### **■ BIOS パスワードを設定する**

**1** BIOSセットアップを起動する

**2** [Security]をタップ

「Security」設定画面が表示されます。

#### **3** 「Administrator Password」をダブルタップ

「Create New Password」ダイアログとともにソフトキーボードが表示されます。

- **4** 設定するパスワードを入力し、[Ent]をタップ
- **5** 「Confirm New Password」ダイアログが表示される、パスワードを再度入力し、[Ent]を タップ

「Administrator Password:」が「Installed」となれば正しくパスワードが設定されています。

**6** 「Password Check」をダブルタップし、[Setup]をダブルタップ

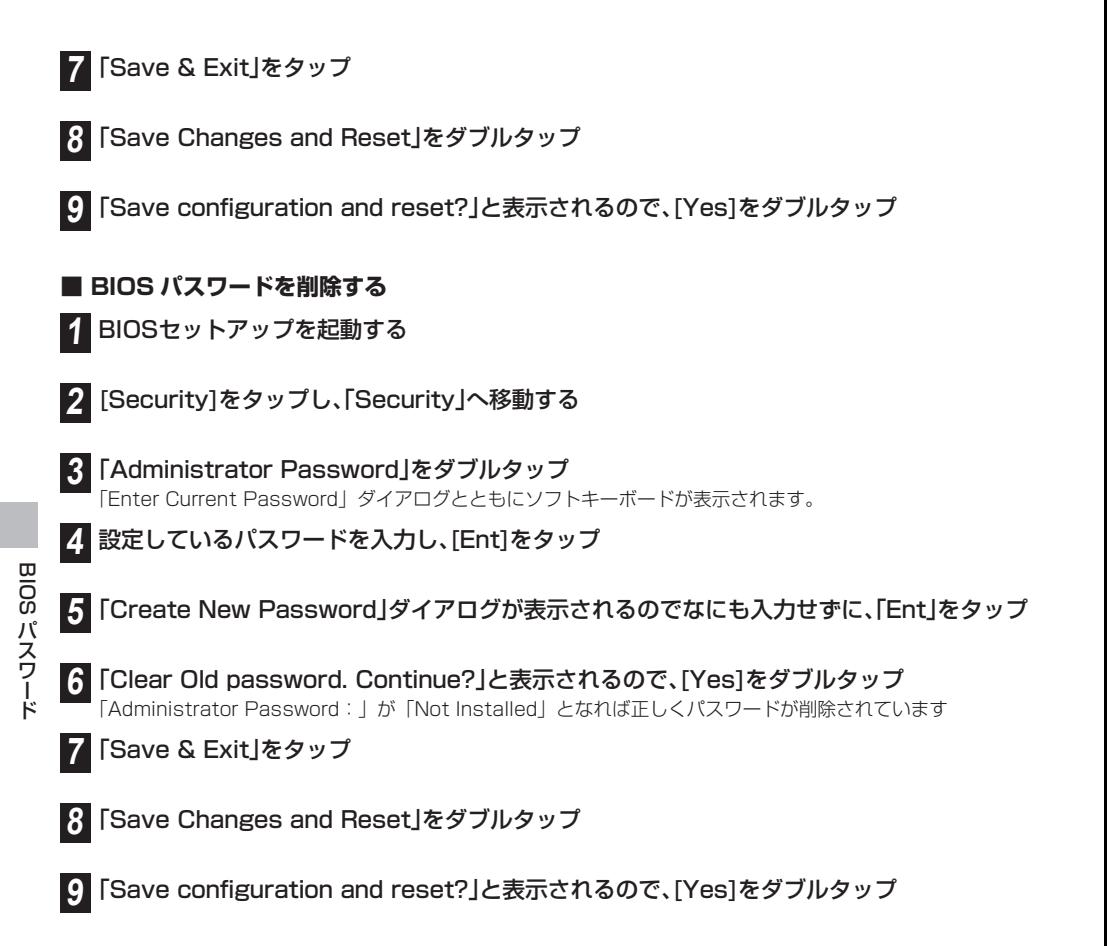

#### **■ BIOS パスワードを入力する**

BIOS セットアップに入る際にパスワード入力ダイアログとともにソフトキーボードが表示されます。 ソフトキーボードを使用して設定したパスワードを入力してください。

# <span id="page-20-0"></span>**TPM について**

Trusted Platform Module(TPM)は下記の注意事項をお読みのうえ正しくお使いください。

#### **■ BIOS セットアップについてのご注意**

- • BIOS セットアップ内で TPM の設定を無効にした場合、TPM で暗号化されているデータに再びアクセスするこ とができません。
- • TPM で暗号化されているデータが残っている場合は、必要に応じてデータのバックアップなどをおこなってから、 設定を無効にしてください。
- BIOS セットアップ内で TPM を有効にする場合は、設定を第三者に変更されることのないよう BIOS パスワード を設定してください。([「BIOS パスワードを設定する」\(☞ 19 ページ\)](#page-18-1))

#### **■ TPM を使ったデータ管理についてのご注意**

- この製品は、TPM を用いたセキュリティ機能を搭載していますが、データやハードウェアの完全な保護を保証す るものではありません。
- TPM の使用によるいかなる障害·損害に関しても、当社は一切の責任を負いかねますのであらかじめご了承くだ さい。
- • この製品を修理に出す場合、TPM 内および SSD 上のデータなどは、お客様にてバックアップしてください。
- 修理により、万一データが消失した場合に関しても、当社は一切の青任を負いかねますのであらかじめご了承くだ さい。
- • この製品の修理の際にメイン基板を交換する場合は、TPM も交換されます。
- TPM に関するデータの保守・運用は、お客様にておこなってください。
- TPM に関するデータの保守・運用に関して、当社は一切の青任を負いかねますのであらかじめご了承ください。

お問い合わせ先 お問合わせの前にもう一度取扱説明書をご確認ください。

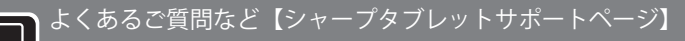

■よくあるご質問などはパソコンから検索できます。

**http://www.sharp.co.jp/business/tablet/support/**

本<br>ビジネスソリューション事業推進本部 〒639-1186 奈良県大和郡山市美濃庄町492番地 ※住所・名称などは変わることがあります。(2014.1 現在)